## PU1016

## Не удается увеличить количество считывателей Рутокен S

## Описание

После подключения ключевого идентификатора Рутокен к компьютеру, поле "Подключенные Рутокен" на вкладке "Администрирование" в "Панели управления Рутокен" остается пустым.

На вкладке "Настройки" в поле "Количество считывателей Рутокен S" установлено значение "0".

При попытке увеличить количество и применить изменения возникает ошибка "Отказано в доступе".

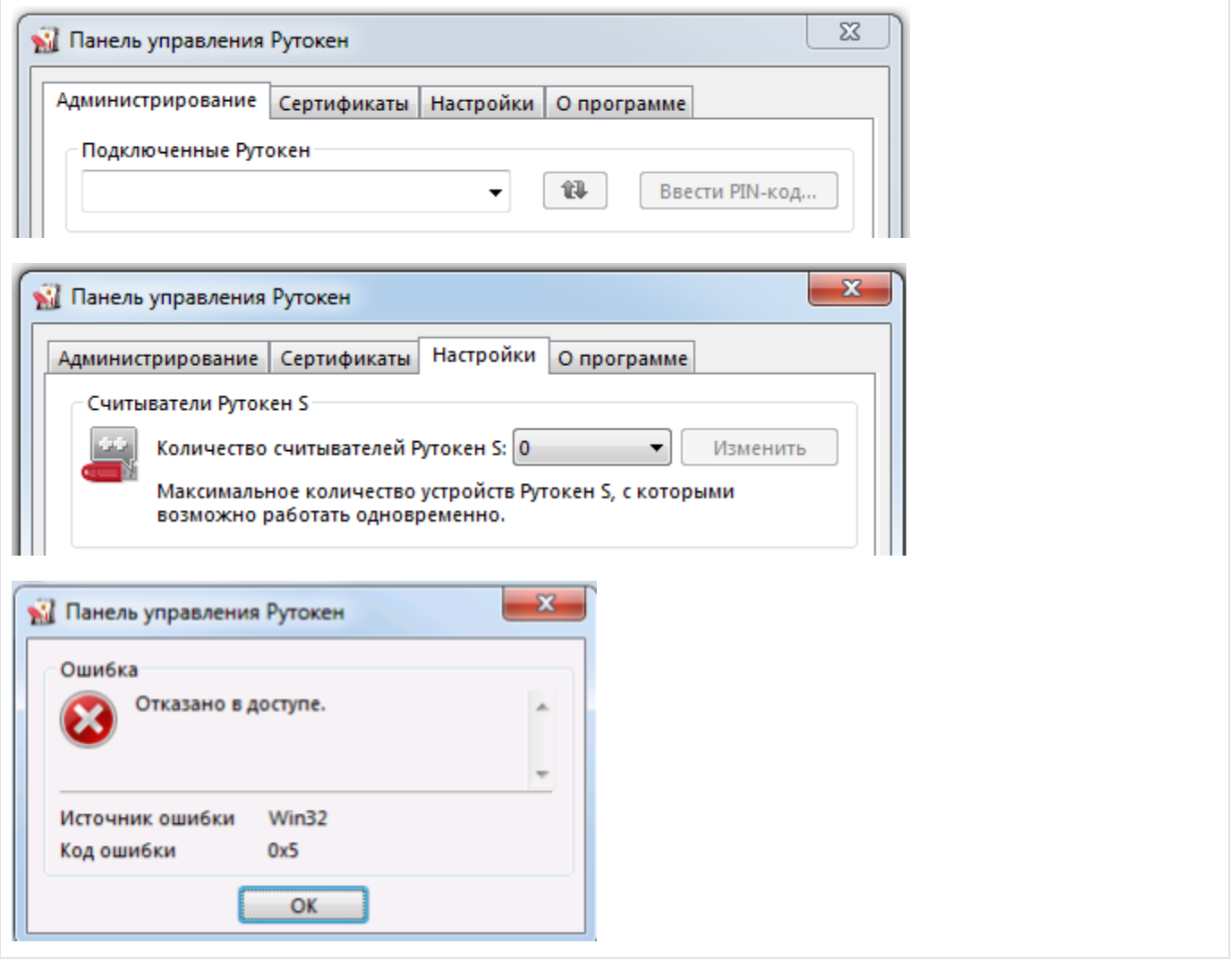

Причина

Причина в отсутствии прав на необходимую ветку реестра.

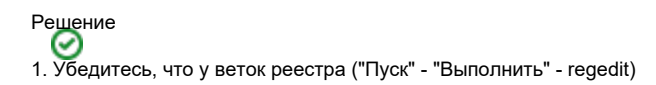

HKEY\_LOCAL\_MACHINE\SOFTWARE\Microsoft\Cryptography\Calais

HKEY\_LOCAL\_MACHINE\SOFTWARE\Microsoft\Cryptography\Calais\Readers

есть полный доступ у двух пользователей: Local Service и текущий пользователь (под которым осуществлен вход): ПКМ по нужной ветке - Разрешения - выбрать нужного пользователя(\*) и поставить внизу галочку "Полный доступ"

(\*) Если нужного пользователя в выборе нет - нужно его добавить:

Нажмите "Добавить". В поле "Введите имена выбираемых объектов" введите LO Нажмите "Проверить имена" Выберите Local Service

2. Сохраните изменения и перезагрузите компьютер, после чего попробуйте повторно увеличить количество считывателей Рутокен S.

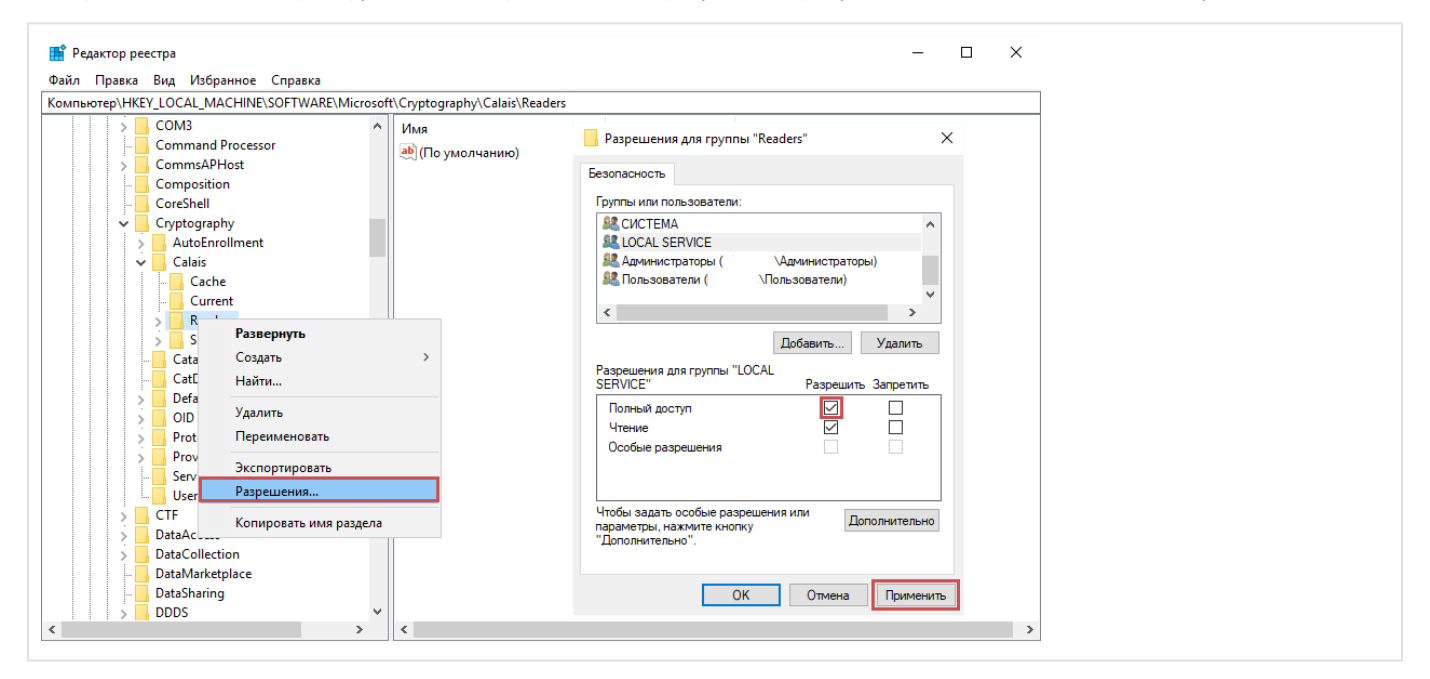